## **Plataforma Informática de Carrera Académica**

## **Manual de Asistencia al docente Evaluado**

# **Versión 1.0**

## **Julio de 2015**

Ingreso y egreso del sistema

El docente será notificado por mail de un usuario y contraseña para entrar al sistema. Con este usuario y contraseña podrá acceder tal como se muestra en la figura 1.

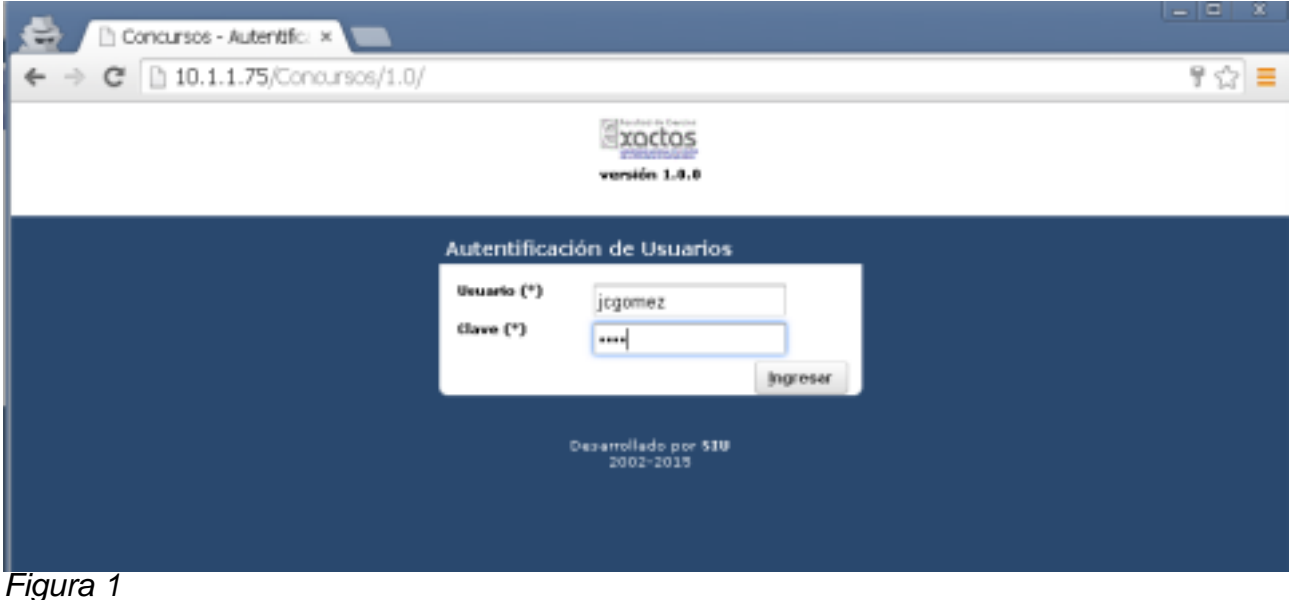

Una vez validado se desplegara un menú de opciones en la barra superior (1). Para cerrar el sistema dispondrá de la operación en la misma barra, pero sobre la derecha (2). Ver Figura 2.

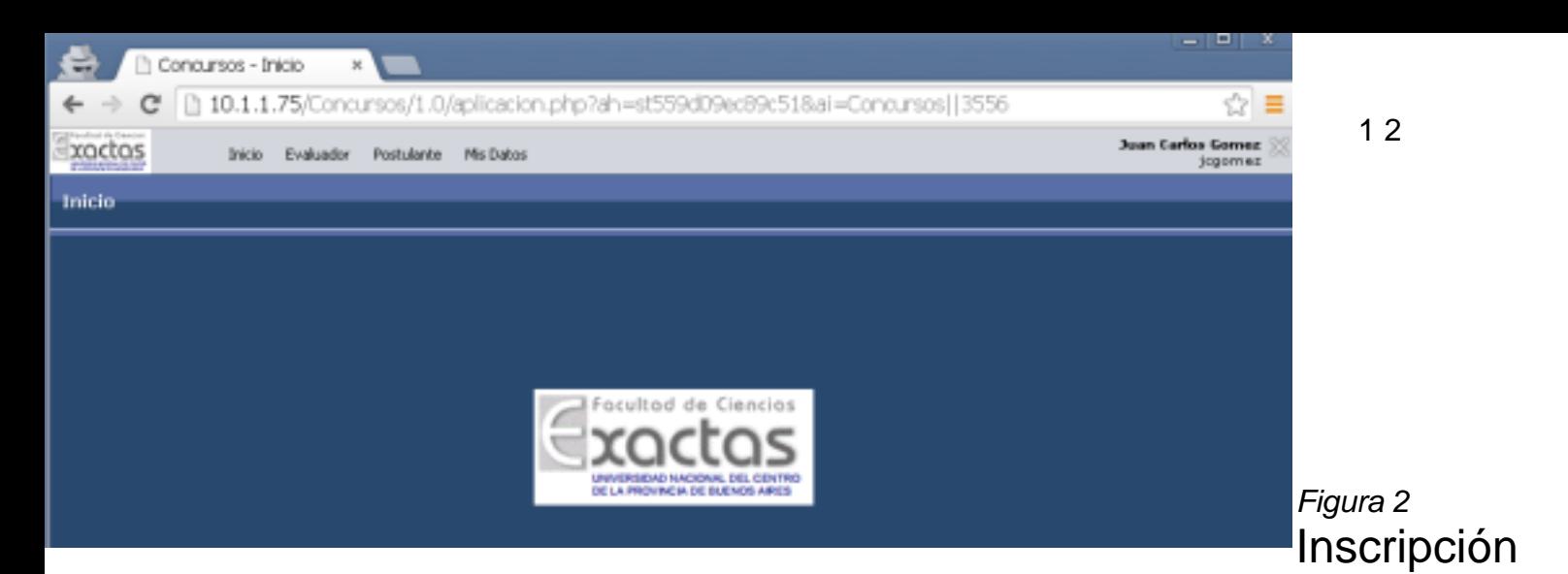

a la evaluación

Para poder adjuntar información pertinente a la evaluación (o concurso) es necesario inscribirse previamente. Para esto, se debe acceder en el menú superior a la opción *Postulante* y luego a *Inscripción a concursos*, tal como se muestra en la figura 3

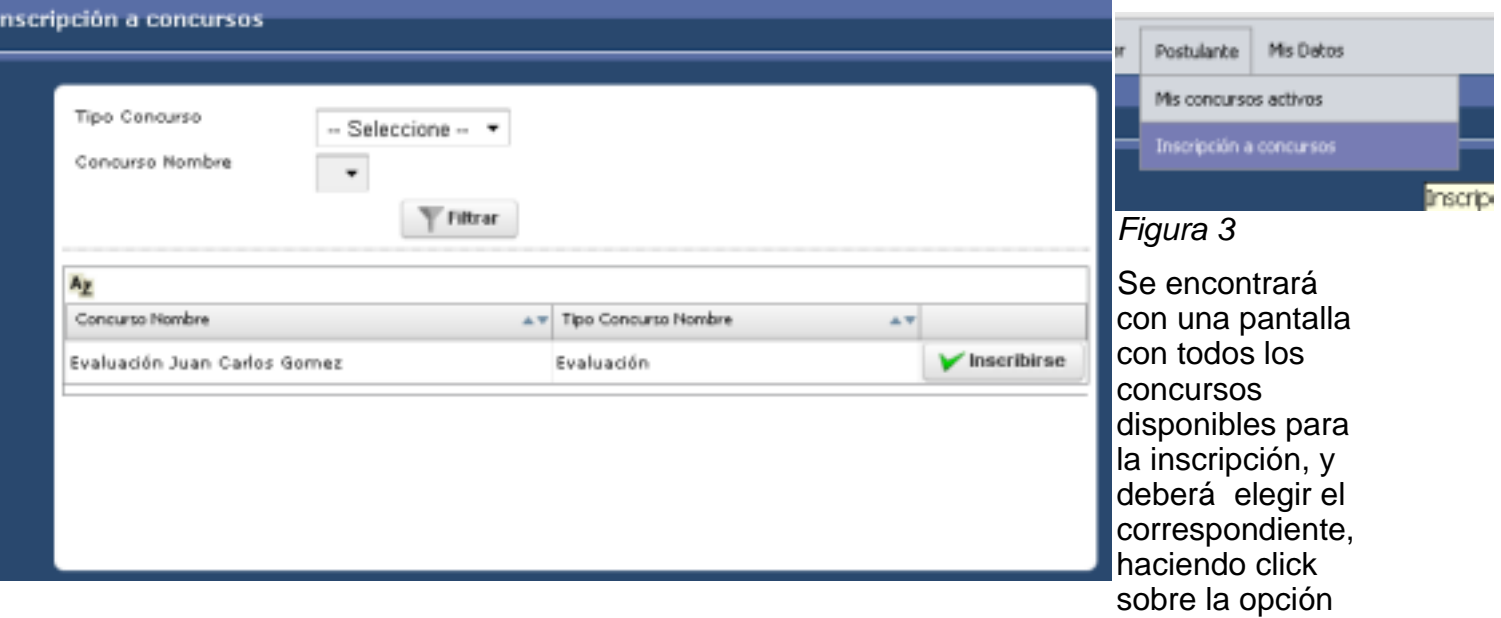

*Inscribirse (1)*.

1

*Figura 4* 

Una vez inscripto, podrá visualizar información sobre el concurso desde el menú *Postulante*, con la operación *Mis Concursos Activos* en el menú superior. Una vista posible se presenta en la figura 5

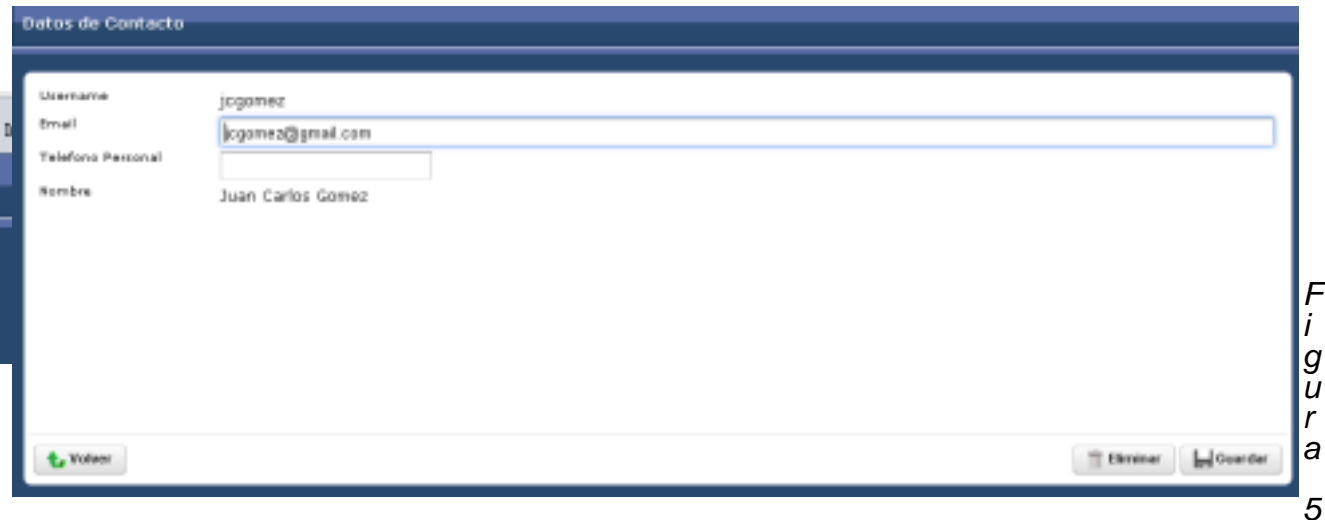

### Subida de documentación al sistema

Los docentes subirán información pertinente al sistema, a través de archivos PDF. Estos archivos contarán con información descriptiva que el mismo docente proveerá a los fines de contar con una mejor estructuración de los mismos. Los docentes también podrán modificar los datos personales, fundamentalmente de contacto. Toda estas opciones se acceden desde el menú superior, en el ítem

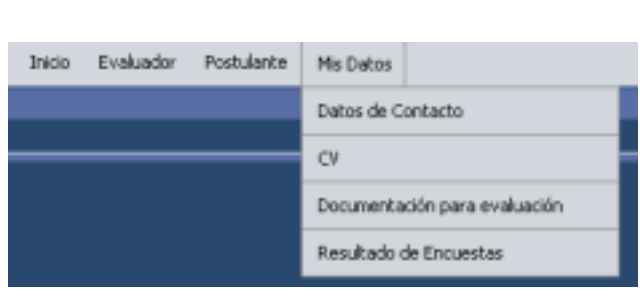

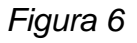

*Mis Datos* 

### **Modificación de datos de contacto**

Para modificar los datos de contacto, acceder a la opción *Datos de Contacto* del menú *Mis Datos*. Se desplegara un listado con una sola fila. Seleccionar el ícono de lupa (1).

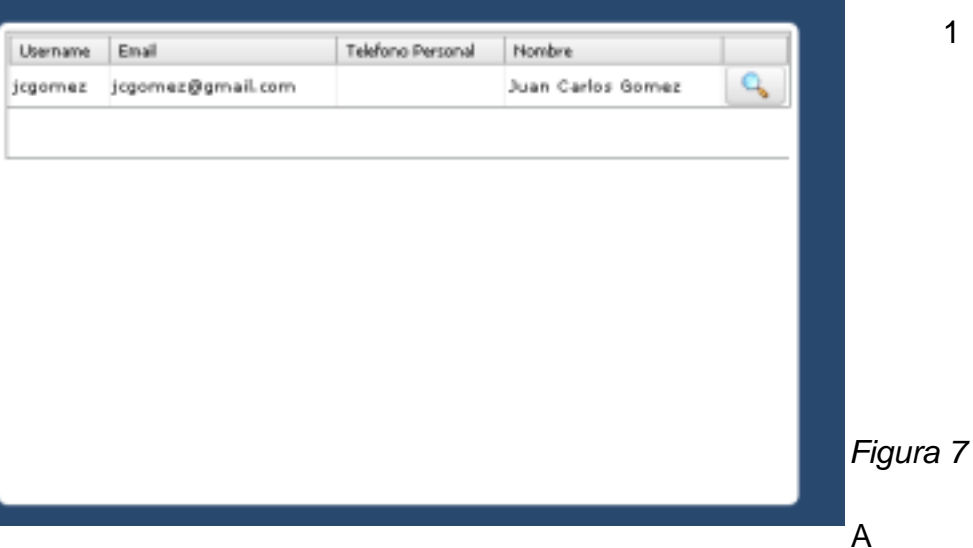

continuación se desplegará una ventana donde se pueden modificar algunos de los datos personales. Luego se debe presionar el botón *Guardar* 

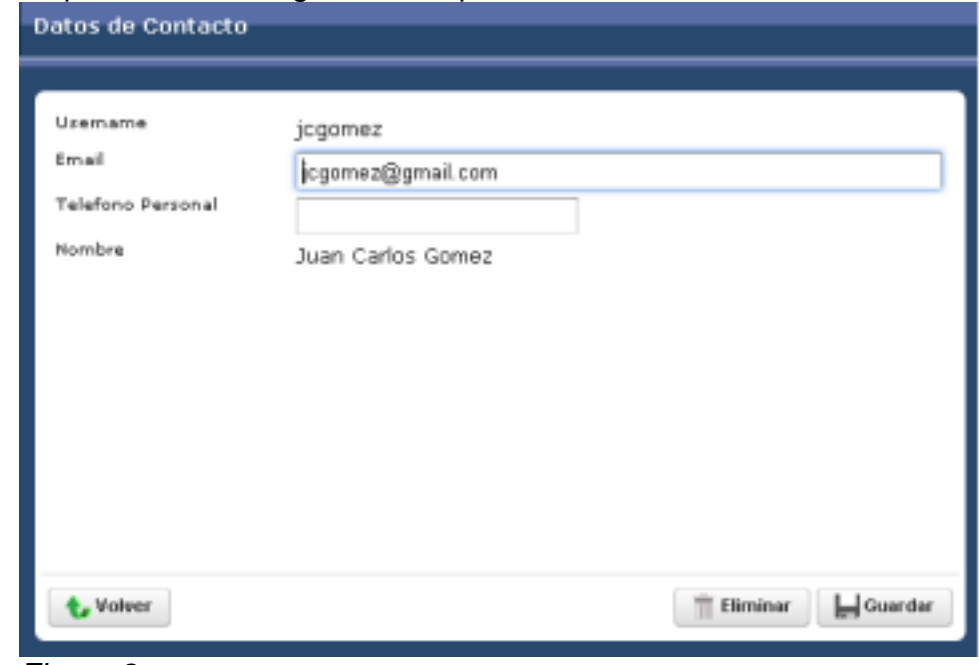

*Figura 8* 

### **Carga de documentos**

La carga de documentos se divide en dos partes. Por un lado lo que son CV, que refieren a documentación personal, y por otro lado la documentación propia de la evaluación del docente.

Para la documentación personal, se debe acceder al menú de *Mis Datos*, opción *CV*. Si aún no se han ingresado documentos de este tipo aparecerá una ventana como la que se ve en la figura 9

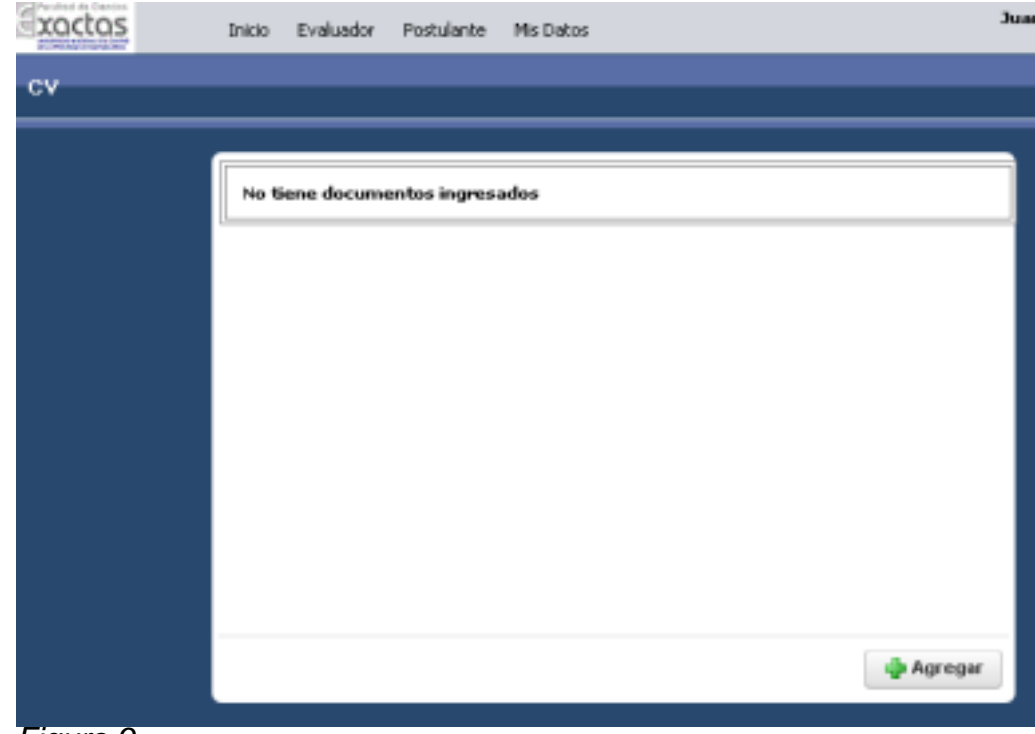

*Figura 9*

Presionando sobre el botón *Agregar* se accede a otra ventana donde se debe elegir el tipo de documento a anexar. (Figura 10)

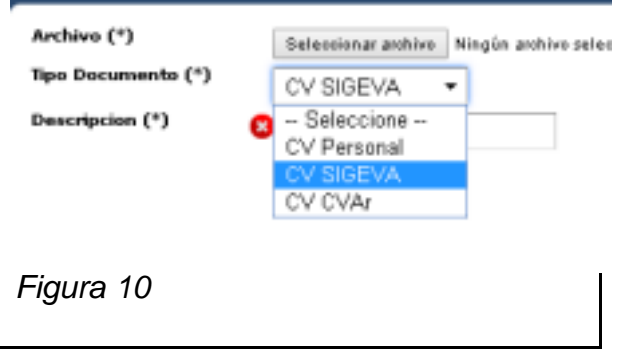

Si por ejemplo se desea anexar un CV generado por SIGEVA, se elige ese tipo de documento, se carga una descripción breve y presionando sobre *Seleccionar Archivo*  se accede al navegador que permite buscar el archivo (ver figura 11)

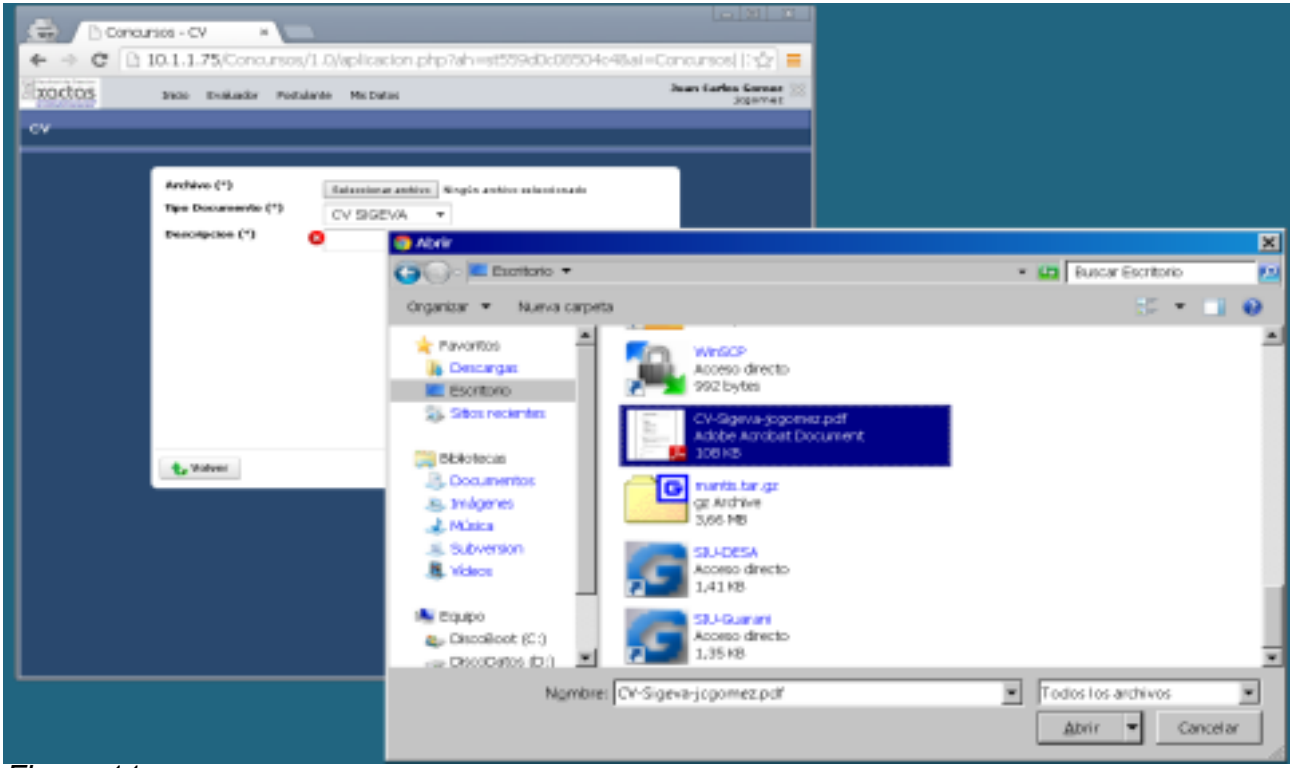

*Figura 11*

Una vez anexado, se presiona sobre el botón *Guardar* y ahora en el listado aparecerá una fila con el documento anexado. (figura 12)

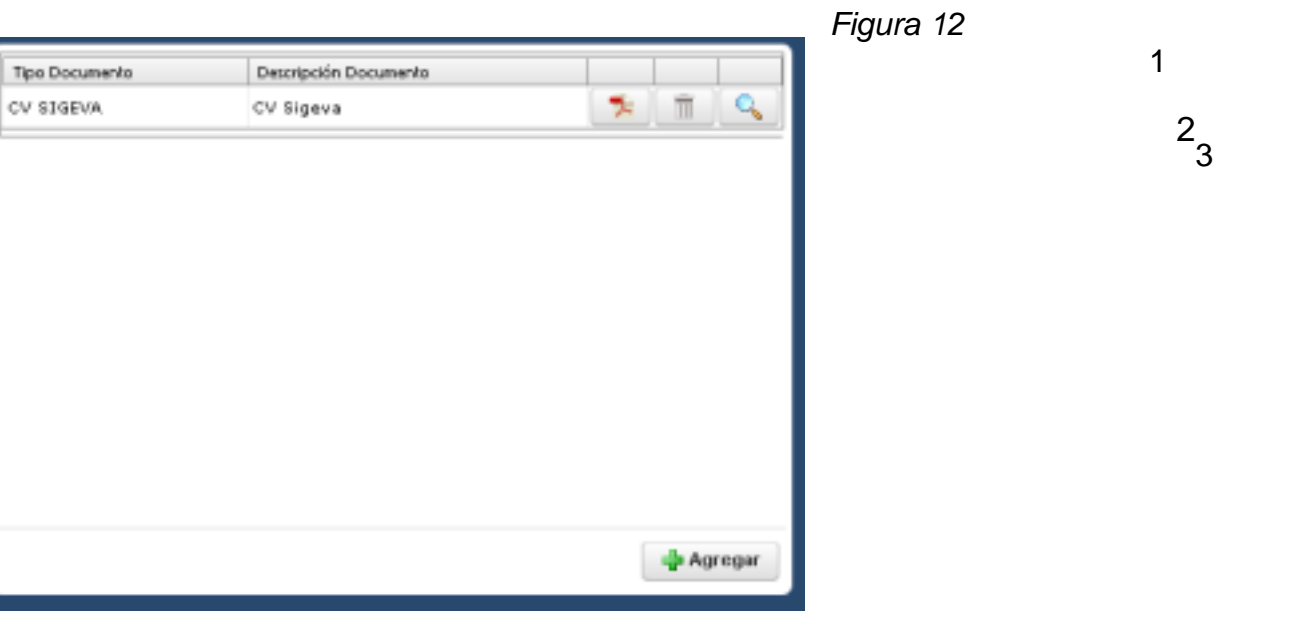

En la figura 12 se muestra la ventana con los documentos agregados. Estos se pueden eliminar (1) o ver (2) o modificar (3)

De la misma forma se procede para la documentación de evaluación. Recordar siempre que se debe estar inscripto en la evaluación (o concurso) para poder anexar información pertinente. Para la documentación para evaluación, se debe acceder al menú de *Mis Datos*, opción *Documentación para evaluación.* Se desplegará una ventana como la de la figura 13, donde se muestran los concursos o evaluaciones en las que se encuentra inscripto el docente. Haciendo click sobre la carpeta *Modificar* del concurso correspondiente se accede a una ventana como la de la figura 14 (en caso de que no se hubiera cargado nada aún).

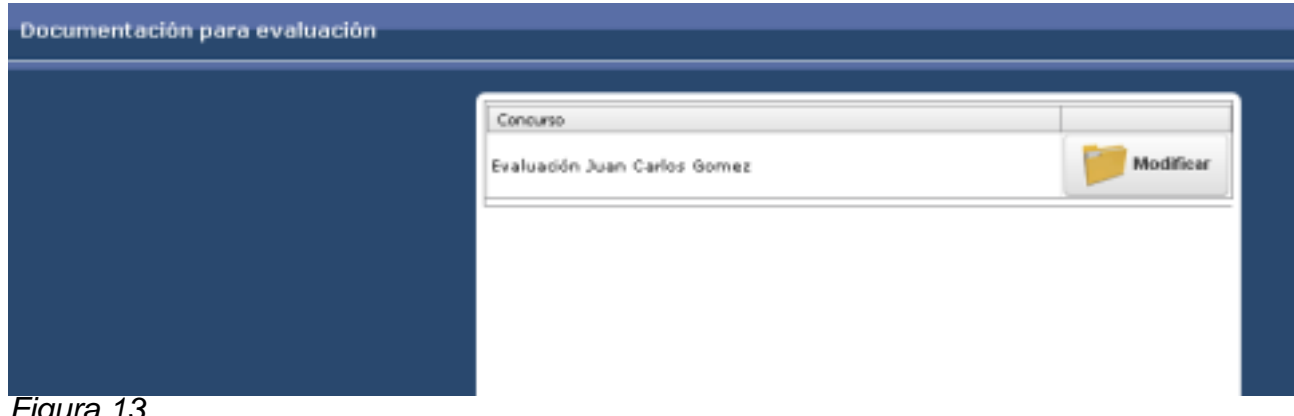

*Figura 13*

#### *Figura 14*

Haciendo click sobre la opción *Agregar* se accede a una ventana similar a la de los CV, pero ahora las opciones son distintas. Para el caso de *Plan de Tareas de Investigación*, se debe proceder de la misma forma, primero se elige el tipo de documento, luego se presiona sobre *Seleccionar Archivo* y finalmente se presiona sobre *Guardar* , tal como se

*Figura 15* Una vez agregado el documento, aparecerá en el listado de documentos para la evaluación, tal como se muestra en la figura 16.

1

2

*Figura 16* 

De la misma forma, se lo puede borrar (1) o ver (2). Para modificarlo, se debe borrar y volver a agregar.

**Importante:** Las modificaciones de documentación se podrán realizar solo hasta antes del cierre de la inscripción al mismo. Esto se define por una fecha limite.